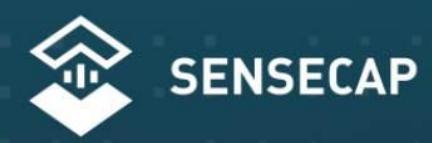

### THE NEW GENERATION LORAWAN SENSORS OF SENSECAP

# S2100 LoRaWAN Data Logger User Guide

 $-\frac{2\lambda}{2\lambda}$ 

**Version: v1.1.1**

# **Table of Contents**

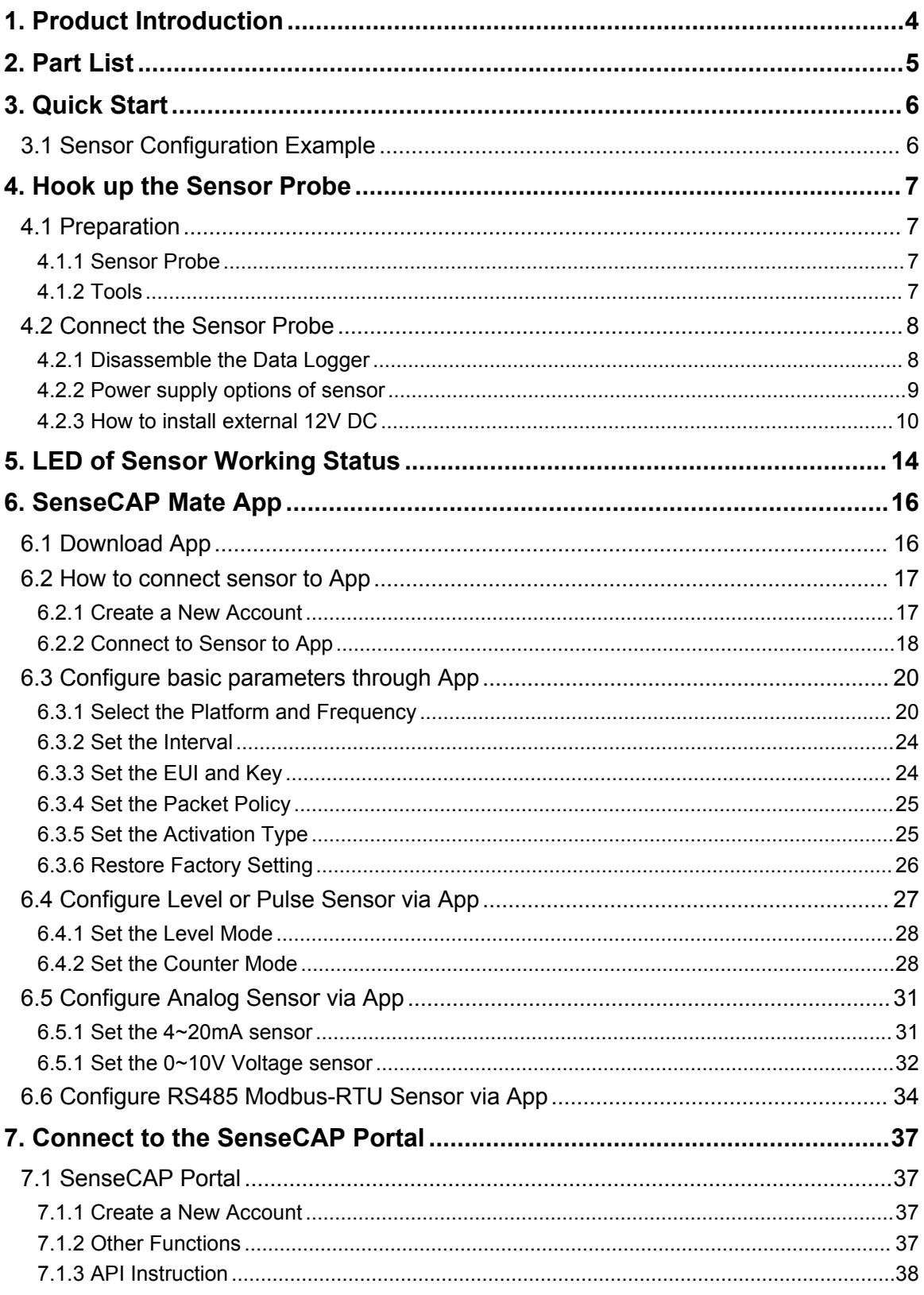

![](_page_2_Picture_1.jpeg)

![](_page_3_Picture_1.jpeg)

# <span id="page-4-0"></span>1. Product Introduction

S2100 LoRaWAN Data Logger can collect data from different types of sensors and transfer the data through LoRaWAN network. If you have deployed sensors that are not based on the LoRaWAN network, then with our LoRaWAN Data Logger, you can change them into LoRaWAN-based sensors and use the LoRaWAN network to transfer data. You can easily enjoy the advantages of LoRaWAN technology such as low power consumption and long transmission range, without affording the cost of changing the sensors you are using.

![](_page_4_Figure_3.jpeg)

lĬ

# <span id="page-5-0"></span>2. Part List

Before installing, please check the part list to ensure nothing is missing.

![](_page_5_Picture_158.jpeg)

A junction box accessory kit is available as an additional option, and be ordered separately:

![](_page_5_Picture_159.jpeg)

٦

Ĭ

# <span id="page-6-0"></span>3. Quick Start

![](_page_6_Picture_228.jpeg)

Refer to the following steps for quick configuration with SenseCAP server.

# 3.1 Sensor Configuration Example

<span id="page-6-1"></span>TBD

# <span id="page-7-0"></span>4. Hook up the Sensor Probe

# <span id="page-7-1"></span>4.1 Preparation

### <span id="page-7-2"></span>4.1.1 Sensor Probe

Get one of these sensors ready:

![](_page_7_Picture_289.jpeg)

![](_page_7_Picture_6.jpeg)

*Each Data logger can only be connected to one type of sensor. For example*

- *1. a RS485 sensor with one address*
- *2. a 4~20mA sensor with 1or 2 measurements*
- *3. a 0~10V (Less than 10v) sensor with 1or 2 measurements*
- *4. a pulse or level sensor with 1 measurement*

## <span id="page-7-3"></span>4.1.2 Tools

![](_page_7_Picture_290.jpeg)

 $\mathbb I$ 

# <span id="page-8-0"></span>4.2 Connect the Sensor Probe

## <span id="page-8-1"></span>4.2.1 Disassemble the Data Logger

1. Unscrew three screws.

![](_page_8_Picture_4.jpeg)

2. Take down the cover.

![](_page_8_Picture_6.jpeg)

3. Remove the thread cap and pass it through the cable of the sensor, pass it through the bottom cover, and connect it to the wiring terminal.

![](_page_8_Picture_8.jpeg)

![](_page_8_Picture_9.jpeg)

IoT into the Wild =

Ĩ

![](_page_9_Picture_507.jpeg)

## <span id="page-9-0"></span>4.2.2 Power supply options of sensor

Data Logger supports two power supply modes:

![](_page_9_Picture_508.jpeg)

![](_page_10_Figure_0.jpeg)

### <span id="page-10-0"></span>4.2.3 How to install external 12V DC

When your sensor needs 12V power, the internal battery will not be able to feed the sensor. Therefore, an external 12V power supply is required.

Take the SenseCAP ONE Weather Station as an example.

- 1) Prepare the12V DC adapter, Junction box, and 4-pin wire.
- 2) Wire the RS485-A, RS485-B and GND and external 12V input to the green terminal.

![](_page_10_Picture_6.jpeg)

Definition of the cable:

 $\mathbb{I}$ 

![](_page_11_Picture_120.jpeg)

3) Put the device circuit board back to enclosure, and make sure the waterproof rubber is well assembled.

![](_page_11_Picture_3.jpeg)

![](_page_11_Picture_4.jpeg)

4) Wire to the terminal of the junction box.

 $\mathbb{I}$ 

![](_page_12_Picture_1.jpeg)

5) Connect the sensor wire to the junction box.

![](_page_12_Picture_3.jpeg)

- 6) Connect the 12V DC adapter to the power supply.
- 7) To complete the assembly.

![](_page_13_Picture_0.jpeg)

![](_page_13_Picture_1.jpeg)

8) **Tighten the screws and screw caps to check the waterproofing**. If the wire diameter is too thin, add waterproof tape for winding.

![](_page_13_Picture_3.jpeg)

**\*Note:** When assembling the device, it is necessary to install the waterproof pad of the Data Logger and the adapter box, and tighten the screw cap and screw, otherwise the waterproof effect of the device may be affected!

If the wire diameter is too small, it can be wrapped with waterproof tape, as shown below:

![](_page_13_Picture_6.jpeg)

# <span id="page-14-0"></span>5. LED of Sensor Working Status

![](_page_14_Picture_2.jpeg)

The LED has green and red color, which indicates the device working status explained in the follow table: expression of  $\sim$ 

![](_page_14_Picture_313.jpeg)

 $\mathbb{I}$ 

![](_page_15_Picture_247.jpeg)

# *Note:*

*1.After power off, you need to reconfigure the frequency band. Power off is recommended when not deployed.*

*2. If the frequency is not configured after power on, the device will be power off again.*

 $\mathbb I$ 

# <span id="page-16-0"></span>6. SenseCAP Mate App

# <span id="page-16-1"></span>6.1 Download App

As a tool, SenseCAP Mate App is used to configure LoRa parameters, set interval, bind devices to your account and check device basic information.

(1) For iOS, please search for "SenseCAP Mate" in the App Store and download it.

![](_page_16_Picture_5.jpeg)

Download SenseCAP Mate App

(2) For Android, please search for "SenseCAP Mate" in the Google Store and download it.<br>You can also download App from https://install.appcenter.ms/orgs/seeed/apps/sensecap-

mate/distribution\_groups/public

## <span id="page-17-0"></span>6.2 How to connect sensor to App

#### <span id="page-17-1"></span>6.2.1 Create a New Account

SenseCAP Mate supports device configuration and remote management. To use the SenseCAP Portal platform and other functions, please register an account.

SenseCAP Mate supports offline functionality, and you can opt out of an account if you only use the configuration sensor. Just click Skip.

 $15:42$  $15:41$  $\hat{z}$ **SenseCAP SenseCAP** sensecap@seeed.co Select Server Location Global China Forgot your pas tion: Global : Location: China

Please select **Global** of Server Location.

You can also create an account via the SenseCAP Portal: <http://sensecap.seeed.cc>

- 1) Select register account, enter email information and click "register", the registered email will be sent to the user's mailbox.
- 2) Open the "SenseCAP…"Email, click the jump link, fill in the relevant information, and complete the registration.
- 3) Return to the login interface and complete the login.

# *Note:*

*If you can't find the email, itmay be automatically identified as "spam" and put in the "trash can".*

### <span id="page-18-0"></span>6.2.2 Connect to Sensor to App

1) Press button and hold for **3 seconds**, the LED will flash at 1s frequency. Please use the App to connect the sensor within 1 minute; otherwise, the device will power off or reboot.

![](_page_18_Picture_3.jpeg)

2) Please select "S2100 Data Logger".

Please click the "Setup" button to turn on Bluetooth and click "Scan" to start scanning the sensor's Bluetooth.

![](_page_18_Picture_6.jpeg)

3) Select the Sensor by S/N (S/N is on the front label of the sensor). Then, the basic information of the sensor will be displayed after entering.

![](_page_19_Picture_47.jpeg)

4) Enter configuration mode after Bluetooth connection is successful: LED flashes at 2s frequency.

Ш

# <span id="page-20-0"></span>6.3 Configure basic parameters through App

## <span id="page-20-1"></span>6.3.1 Select the Platform and Frequency

S210x Sensors are manufactured to support universal frequency plan from 863MHz ~928MHz in one SKU. That is to say, every single device can support 7 frequency plans.

![](_page_20_Picture_334.jpeg)

![](_page_20_Picture_335.jpeg)

#### **1) SenseCAP for Helium:**

We provide the SenseCAP Portal to manage devices and data:**sensecap.seeed.cc**

We built a private Helium Console with an embedded SenseCAP Portal. When users get the SenseCAP sensors, you can use it by scanning the code and binding it to the Portal.

"SenseCAP for Helium" is selected by default. The device runs in a fixed main frequency and sub-band, refer to Helium Frequency Plan [\(https://docs.helium.com/lorawan-on](https://docs.helium.com/lorawan-on-helium/frequency-plans/) helium/frequency-plans/ ). You only need to select the main frequency, such as EU868 and US915.

SenseCAP for Helium supports the following frequency plan:

![](_page_21_Figure_6.jpeg)

EU868 / US915 / AU915 / KR920 / IN865 / AS923-1 / AS923-2 / AS923-3 / AS923-4

#### **2) SenseCAP for The Things Network**

SenseCAP Portal also builds the TTN private server, and the sensor must be used together with the SenseCAP Outdoor Gateway (*[https://www.seeedstudio.com/LoRaWAN-Gateway-](https://www.seeedstudio.com/LoRaWAN-Gateway-EU868-p-4305.html) EU868-p-4305.html)*.

Due to the limitation of the SenseCAP outdoor gateway frequency, "SenseCAP for TTN" supports the following frequency plan(The sensor is capable of supporting all frequency plan):

![](_page_21_Picture_459.jpeg)

![](_page_22_Picture_0.jpeg)

![](_page_22_Picture_1.jpeg)

#### **3) Helium**

Users can choose sensors to use on the public helium console:

<https://console.helium.com/>

#### **4) The Things Network**

Users can choose sensors to use on the public The Things Network server:

<https://console.cloud.thethings.network/>

#### **5) Other Platform:**

When you use other LoRaWAN network server, please select Other Platform.

At this point, you need to determine the sensor frequency band according to the gateway frequency and sub-band.

S210x Sensors support the following frequency plan:

![](_page_23_Picture_323.jpeg)

# *Note1:*

*Different countries and LoRaWAN network servers use different frequency plans.*

*For Helium network, please refer to:*

*<https://docs.helium.com/lorawan-on-helium/frequency-plans>*

*For The Things Network, please refer to:*

*<https://www.thethingsnetwork.org/docs/lorawan/frequency-plans/>*

![](_page_23_Picture_8.jpeg)

- *1) When using the SenseCAP platform, the EUI, APP EUI and APP Key are fixed and are the same as the sensor label.*
- *2) When the sensor is selected to be used with a public platform such as Helium or TTN, the EUI will not change, and the sensor willgenerate a new fixed App EUI and App Key for network access.*

### <span id="page-24-0"></span>6.3.2 Set the Interval

The working mode of device: wake up the device every interval and collect measurement values and upload them through LoRa. For example, the device collects and uploads data **every 60 minutes by default**.

![](_page_24_Picture_306.jpeg)

![](_page_24_Picture_307.jpeg)

*Note:*

*The SenseCAP portal has a limit on uplink interval: minimum interval is 5 minutes.*

*The interval using the other platforms ranges from 1 to 1440 minutes.*

## <span id="page-24-1"></span>6.3.3 Set the EUI and Key

The device uses OTAA to join the LoRaWAN network by default. So, it can set the device EUI and App EUI.

![](_page_24_Picture_308.jpeg)

![](_page_24_Picture_309.jpeg)

 $\parallel$ 

### <span id="page-25-0"></span>6.3.4 Set the Packet Policy

The sensor uplink packet strategy has three modes.

![](_page_25_Picture_406.jpeg)

![](_page_25_Picture_407.jpeg)

## <span id="page-25-1"></span>6.3.5 Set the Activation Type

The sensor supports two network access modes, OTAA by default.

![](_page_25_Picture_408.jpeg)

When using ABP mode, you need to configure the following information:

![](_page_25_Picture_409.jpeg)

**25**

![](_page_26_Picture_195.jpeg)

![](_page_26_Picture_1.jpeg)

*The factory defaults to a fixed key for ABP mode.*

## <span id="page-26-0"></span>6.3.6 Restore Factory Setting

When selecting the SenseCAP platform, you must use the fixed EUI/App EUI/App Key. Therefore, you need to restore the factory Settings before switching back to the SenseCAP platform from other platforms.

![](_page_26_Figure_5.jpeg)

When we make a mistake or want to reset everything, we can click the button. The device will be restored to the factory's default configuration.

**\*Note:** The "Restore Factory" function can only reset the Basic Setting.

 $\mathbb{I}$ 

# <span id="page-27-0"></span>6.4 Configure Level or Pulse Sensor via App

- 1) Select the "GPIO" protocol.
- 2) Select the supply voltage to the sensor. It supports 3V/5V/12V. Please refer to section "Power Supply Options of Sensor".

![](_page_27_Picture_239.jpeg)

- 3) Set the "Sensor Warm-up time", the warm-up time denotes the amount of time it takes for the sensor to attain its highest accuracy or performance level once the voltage supply has been applied.
- 4) Select the input type:

![](_page_27_Picture_240.jpeg)

![](_page_28_Picture_115.jpeg)

## <span id="page-28-0"></span>6.4.1 Set the Level Mode

If your sensor is a Level output senor.Select the "Level Mode" as input type.

![](_page_28_Picture_116.jpeg)

## <span id="page-28-1"></span>6.4.2 Set the Counter Mode

If your sensor is a pulse counter senor.Select the "Counter Mode" as input type. Then set the following parameters in turn.

![](_page_29_Picture_414.jpeg)

 $\boxed{||}$  IoT into the Wild  $\begin{tabular}{|c|c|c|} \hline \multicolumn{1}{|c|}{\text{}}\end{tabular}$ 

![](_page_29_Picture_415.jpeg)

![](_page_30_Picture_0.jpeg)

![](_page_30_Picture_52.jpeg)

ĬĬ

# <span id="page-31-0"></span>6.5 Configure Analog Sensor via App

Select the "Protocol" as "Analog input". Then set the following parameters in turn.

![](_page_31_Picture_365.jpeg)

![](_page_31_Picture_366.jpeg)

#### <span id="page-31-1"></span>6.5.1 Set the 4~20mA sensor

![](_page_31_Picture_367.jpeg)

**31**

![](_page_32_Picture_349.jpeg)

## <span id="page-32-0"></span>6.5.1 Set the 0~10V Voltage sensor

![](_page_32_Picture_350.jpeg)

![](_page_32_Picture_351.jpeg)

![](_page_33_Picture_0.jpeg)

![](_page_33_Picture_221.jpeg)

ĬĬ

# <span id="page-34-0"></span>6.6 Configure RS485 Modbus-RTU Sensor via App

Select the "Protocol" as "RS485 Modbus RTU". Then set the following parameters in turn.

![](_page_34_Picture_428.jpeg)

![](_page_34_Picture_429.jpeg)

![](_page_35_Picture_503.jpeg)

#### **Measurement Setting**

Set each measurement in turn

![](_page_35_Picture_504.jpeg)

![](_page_36_Picture_167.jpeg)

# <span id="page-37-0"></span>7. Connect to the SenseCAP Portal

## <span id="page-37-1"></span>7.1 SenseCAP Portal

The main function of the SenseCAP Portal is to manage SenseCAP devices and to store data. It is built on Azure, a secure and reliable cloud service from Microsoft. You can apply for an account and bind all devices to this account. SenseCAP provides the web portal and API. The web portal includes Dashboard, Device Management, Data Management, and Access Key Management, while API is open to users for further development.

![](_page_37_Picture_391.jpeg)

## <span id="page-37-2"></span>7.1.1 Create a New Account

Portal Website: <http://sensecap.seeed.cc>

- 4) Select register account, enter email information and click "register", the registered email will be sent to the user's mailbox.
- 5) Open the "SenseCAP … "Email, click the jump link, fill in the relevant information, and complete the registration.
- 6) Return to the login interface and complete the login.

## *Note:*

*If you can't find the email, itmay be automatically identified as "spam" and put in the "trash can".*

### <span id="page-37-3"></span>7.1.2 Other Functions

 **Dashboard:** Including Device Overview, Announcement, Scene Data, and Data Chart, etc.

- **Device Management:** Manage SenseCAP devices.
- **Data Management:** Manage data, including Data Table and Graph section, providing methods to search for data.
- **Subaccount System:** Register subaccounts with different permissions.
- **Access Key Management:** Manage Access Key (to access API service), including Key Create, Key Update, and Key Check.

*Note:*

*SenseCAP Portal UserGuide: <https://sensecap-docs.seeed.cc/quickstart.html>*

#### <span id="page-38-0"></span>7.1.3 API Instruction

SenseCAP API is for users to manage IoT devices and data. It includes 3 types of API methods: HTTP protocol, MQTT protocol, and Websocket protocol.

- With HTTP API, users can manage LoRa devices, to get raw data or historical data.
- With MQTT API, users can subscribe to the sensor's real-time measurement data through the MQTT protocol.
- With Websocket API, users can get real-time measurement data of sensors through Websocket protocol.

Please refer to this link for API User Guide: <https://sensecap-docs.seeed.cc/>

![](_page_38_Picture_13.jpeg)

# <span id="page-39-0"></span>7.2 Connect to SenseCAP with Helium Network

## <span id="page-39-1"></span>7.2.1 Quick Start

Follow this process to quickly use the sensor, see the following section for details.

![](_page_39_Figure_4.jpeg)

## <span id="page-39-2"></span>7.2.2 Preparation

#### **1) SenseCAP Mate App**

Download the App, please refer to [section](#page-16-0) 5 for using.

#### **2) Coverage of Helium network**

**Option 1**: Use the Helium network that already exists nearby.

Please refer to the map, search your location to see if there's any helium network around: <https://explorer.helium.com/>

![](_page_40_Picture_1.jpeg)

A green hexagon indicates the presence of the network.

**Option 2**: Deploy a new Helium gateway.

You can purchase M1, M2 gateways to cover your surroundings with the Helium network: <https://www.sensecapmx.com/>

### <span id="page-40-0"></span>7.2.3 Bind Sensor to SenseCAP Portal

Please open SenseCAP Mate App.

#### **(1) Scan QR Code**

1) Click "Add device" on the upper-right corner of device page to enter the device binding page.

![](_page_40_Picture_9.jpeg)

2) Scan the QR code on the device to bind the device to your account. If you do not set it to a designated group, the device will be put into the "default" group.

![](_page_41_Picture_0.jpeg)

IoT into the Wild

 $\mathbb{I}$ 

#### **(2) Manually fill in the EUI**

If the QR code sticker is damaged, you can manually fill in the EUI of the device to bind the device to your account. Please make sure you put in the EUI in the format suggested by the system and then click "confirm".

![](_page_41_Figure_3.jpeg)

**41**

 $\parallel$ 

### <span id="page-42-0"></span>7.2.4 Setup the Sensor

- 1) Open the SenseCAP Mate App
- 2) Press button and hold for **3 seconds**, the LED will flash at 1s frequency.

![](_page_42_Picture_4.jpeg)

3) Please click the "Setup" button to turn on Bluetooth and click "Scan" to start scanning the sensor's Bluetooth.

![](_page_42_Picture_6.jpeg)

4) Select the Sensor by S/N (label). Then, the basic information of the sensor will be displayed after entering.

![](_page_43_Picture_112.jpeg)

## <span id="page-43-0"></span>7.2.5 Set Frequency of Sensor via SenseCAP Mate App

Set the corresponding frequency band based on the frequency band of the gateway.

Please refer to **[section](#page-20-1) 5** for detail.

1) Click the "Setting" and select the platform is "**SenseCAP for Helium**".

![](_page_44_Picture_296.jpeg)

- 2) Select the Frequency Plan, if the gateway is US915, set the sensor to US915.
- 3) Click the "Send" button, send the setting to the sensor for it to take effect.

![](_page_44_Figure_3.jpeg)

4) Click the "Home" button, the App will disconnect the Bluetooth connection.

Then, the sensor will reboot.

- 5) When the device is disconnected from Bluetooth, the LED lights up for 5 seconds and then flashes as a **breathing light**.
- 6) After joining the network successfully, LED **flashes fast for 2s**.

#### <span id="page-44-0"></span>7.2.6 Check Data on SenseCAP Portal

On the SenseCAP App or the website <http://sensecap.seeed.cc/>, you can check the device online status and the latest data. In the list for each Sensor, you can check its online status and the time of its last data upload.

IoT into the Wild

Ĭ

![](_page_45_Picture_54.jpeg)

![](_page_45_Figure_2.jpeg)

# <span id="page-46-0"></span>7.3 Connect to SenseCAP with private TTN

## <span id="page-46-1"></span>7.3.1 Quick Start

Follow this process to quickly use the sensor, see the following section for details.

![](_page_46_Figure_4.jpeg)

## <span id="page-46-2"></span>7.3.2 Preparation

#### **1) SenseCAP Mate App**

Download the App, please refer to [section](#page-16-0) 5 for using.

#### **2) SenseCAP Outdoor Gateway**

Now, the sensor needs to be used with the SenseCAP Outdoor Gateway [\(https://www.seeedstudio.com/LoRaWAN-Gateway-EU868-p-4305.html](https://www.seeedstudio.com/LoRaWAN-Gateway-EU868-p-4305.html)) to transmit data to the SenseCAP Portal.

- a) Setup the Gateway, connect to power cable and Internet.
- b) Bind the gateway to SenseCAP Portal.

![](_page_47_Picture_0.jpeg)

 $\parallel$ 

c) Ensure the gateway indicator is steady on.

![](_page_47_Picture_2.jpeg)

d) Ensure the gateway is displayed online on the portal.

![](_page_47_Picture_4.jpeg)

### <span id="page-47-0"></span>7.3.3 Bind Sensor to SenseCAP Portal

Please refer to the [section](#page-40-0) 6.2.3

### <span id="page-48-0"></span>7.3.4 Setup the Sensor

Please refer to the [section](#page-42-0) 6.2.4

#### <span id="page-48-1"></span>7.3.5 Set Frequency of Sensor via SenseCAP Mate App

Set the corresponding frequency band based on the frequency band of the gateway.

Please refer to **[section](#page-20-1) 5** for detail.

1) Click the "Setting" and select the platform is "**SenseCAP for The Things Network**".

![](_page_48_Picture_303.jpeg)

- 2) Select the Frequency Plan, if the gateway is US915, set the sensor to US915.
- 3) Click the "Send" button, send the setting to the sensor for it to take effect.

![](_page_48_Picture_304.jpeg)

4) Click the "Back to Home" button, the App will disconnect the Bluetooth connection.

Then the sensor will reboot.

5) When the device is disconnected from Bluetooth, the LED lights up for **5** seconds and then flashes as a **breathing light**.

 $\mathbb{I}$ 

6) After joining the network successfully, LED **flashes fast for 2s**.

## <span id="page-49-0"></span>7.3.6 Check Data on SenseCAP Portal

Please refer to the [section](#page-44-0) 6.2.6

# <span id="page-50-0"></span>8. Connect to Helium Network

Please refer to the manual to connect sensors to Helium public console:

[https://files.seeedstudio.com/products/SenseCAP/S210X/How%20to%20Connect%20Sense](https://files.seeedstudio.com/products/SenseCAP/S210X/How%20to%20Connect%20SenseCAP%20S210X%20to%20Helium%20Network.pdf) CAP%20S210X%20to%20Helium%20Network.pdf

# <span id="page-50-1"></span>9. Connect to The Things Network

Please refer to this manual:

[https://files.seeedstudio.com/products/SenseCAP/S210X/How%20to%20Connect%20Sense](https://files.seeedstudio.com/products/SenseCAP/S210X/How%20to%20Connect%20SenseCAP%20S210X%20to%20The%20Things%20Network.pdf) CAP%20S210X%20to%20The%20Things%20Network.pdf

Please refer to the link to use the TTN platform:

The Things Network website: <https://www.thethingsnetwork.org>

The Things Industries login: <https://accounts.thethingsindustries.com/login>

TTN Quick Start: <https://www.thethingsnetwork.org/docs/quick-start/>

# <span id="page-51-0"></span>10. Payload Decoder

# <span id="page-51-1"></span>10.1 Decoder Code

TTN payload decoding script for SenseCAP LoRaWAN:

[https://github.com/Seeed-Solution/TTN-Payload-](https://github.com/Seeed-Solution/TTN-Payload-Decoder/blob/master/SenseCAP_LoRaWAN_V2_Decoder.js) Decoder/blob/master/SenseCAP\_LoRaWAN\_V2\_Decoder.js

![](_page_51_Picture_56.jpeg)

**51**

# <span id="page-52-0"></span>10.2 Packet Parsing

### <span id="page-52-1"></span>10.2.1 Packet Initialization

After being powered on or reboot, SenseCAP Sensors will be connected to the network using the OTAA activation method. Each Sensor Node will send data packets to the server, including the following data:

The data logger protocol provides 3 types of packets to correspond to different information such as measurements, and the number of bytes of each packet may vary. The structure of the frame is shown in the below. The frame content is sent in **big-endian byte order**.

![](_page_52_Picture_571.jpeg)

![](_page_52_Picture_572.jpeg)

Byte2: The measurement ID ranges from 1 to 10. It corresponds to the measurement number.

Byte 3: The bit1 indicates the reserved flag bit, bit2 to bit8 are fixed to 1.

**0x30/0x32/0x33: When the number of measurements** > **2, there are three types of packets: first(0x30), middle(0x32), and final(0x33). Each package includes 2 measurements.**

![](_page_52_Picture_573.jpeg)

Byte2: The measurement ID ranges from 1 to 10. It corresponds to the measurement number.

Byte 3: The bit1 indicates the reserved flag bit. The bit2 to the bit5 indicates the total number of uploaded packets, bit6 to bit8 are fixed to 1.

![](_page_53_Picture_0.jpeg)

#### IoT into the Wild

![](_page_53_Picture_272.jpeg)

![](_page_53_Picture_273.jpeg)

Byte 3: The bit1 indicates the reserved flag bit. The bit2 to the bit5 indicates the total number of uploaded packets, bit6 to bit8 are fixed to 1.

#### **0x39: Battery package**

![](_page_53_Picture_274.jpeg)

 $\parallel$ 

# <span id="page-54-0"></span>10.3 Data Parsing Example

### 10.3.1 Example - one measurement

<span id="page-54-1"></span>Air Temperature and Humidity Sensor measurement packet:

## 31 10 01 000067DE 80000000

![](_page_54_Picture_425.jpeg)

#### 10.3.2 Example - two measurements

<span id="page-54-2"></span>Air Temperature and Humidity Sensor measurement packet:

## 31 12 02 000067DE 0000C26A

![](_page_54_Picture_426.jpeg)

![](_page_55_Picture_0.jpeg)

IoT into the Wild .

![](_page_55_Picture_521.jpeg)

### 10.3.3 Example - four measurements

<span id="page-55-0"></span>Air Temperature, Humidity, Barometric pressure and Light intensity Sensor measurement packet:

### 30 12 02 000067DE 0000C2A6 33 34 02 05F98A88 00019A28

![](_page_55_Picture_522.jpeg)

 $\mathbb{I}$ 

![](_page_56_Picture_534.jpeg)

### 10.3.4 Example - six measurements

<span id="page-56-0"></span>Air Temperature, Humidity, Barometric pressure, Light intensity, Average wind direction, and Average wind direction Sensor measurement packet:

## 30 12 03 000067DE 0000BBB2 32 34 05F62F28 00036EE8 33 56 03 0000FFDC 00000514

![](_page_56_Picture_535.jpeg)

![](_page_57_Picture_0.jpeg)

![](_page_57_Picture_320.jpeg)

# 10.3.5 Battery Information

<span id="page-57-0"></span>![](_page_57_Picture_321.jpeg)

**57**

Original Info:

Ĭ

# 39 64 01010002 00050000 3402000100

3402000100 is a status package which can be ignored.

# Battery Package: 39 64 01010002 00050000

![](_page_58_Picture_246.jpeg)

# <span id="page-59-0"></span>11. LoRaWAN Downlink Command

## <span id="page-59-1"></span>11.1 Set the Data Uplink Interval

- (1) Using the Network Server's portal or API to send downlink command, then the Node will respond to the ack. The downlink command takes effect and responds the next time the node uploads data.
- (2) Downlink as follow:

![](_page_59_Picture_633.jpeg)

![](_page_59_Picture_634.jpeg)

(3) When you send the downlink command, the Node responds to the ack command.

![](_page_59_Picture_635.jpeg)

![](_page_59_Picture_636.jpeg)

#### $(3)$  Use the FPort = 2

CRC Tool: <https://crccalc.com/>, select the algorithm of CRC-16/KERMIT.

Example: Set the Node's data interval is 10 minutes.

Send the downlink command (HEX) via FPort=2:

#### **00 89 00 11 22 0A 00 38 B4**

![](_page_60_Picture_0.jpeg)

lĬ

![](_page_60_Picture_290.jpeg)

ACK Response:

### **00 1F 00 11 22 01 00 78 0F**

![](_page_60_Picture_291.jpeg)

#### **Command List:**

![](_page_60_Picture_292.jpeg)

# <span id="page-60-0"></span>11.2 Reboot the device

 $FPort = 2$ 

Command: 00C800000000002B26

## <span id="page-60-1"></span>11.3 How to send downlink

Example: use the Helium Console to send

![](_page_61_Picture_15.jpeg)

# <span id="page-62-0"></span>12. Device Installation

## <span id="page-62-1"></span>12.1 Check the waterproof performance of the device

#### <span id="page-62-2"></span>12.1.1 Data logger connection port

- 1) Check the connection position of the probe of the Datalogger to ensure that the screw
- cap is tightened.<br>2) The waterproof tape can be used to wrap the connection around many circles to strengthen the waterproof performance.

#### <span id="page-62-3"></span>12.1.2 Waterproof check

When assembling the device, it is necessary to install the waterproof pad of the Data Logger and the adapter box, and tighten the screw cap and screw, otherwise the waterproof effect of the device may be affected!

If the wire diameter is too small, it can be wrapped with waterproof tape, as shown below:

![](_page_62_Picture_9.jpeg)

# <span id="page-62-4"></span>12.2 Installing Sensor

#### <span id="page-62-5"></span>12.2.1 Installing the Sensor Bracket

Specially designed for installing SenseCAP Sensors, the bracket is a sliding cap. With designated screw-holes, the bracket helps fasten the Sensor Node firmly onto a pole or a wall.

![](_page_63_Picture_0.jpeg)

IoT into the Wild

 $\parallel$ 

1) With the sensor in one hand and a bracket in the other, find an unobstructed direction along the back of the sensor.

![](_page_63_Figure_2.jpeg)

2) One hand holds the clasp while the other holds the device. Pull outward with opposite force. Press the upper part of the buckle with your finger.

![](_page_64_Figure_1.jpeg)

## 12.2.1 Mount on Pole and Wall

<span id="page-64-0"></span>1) Mount on pole

![](_page_64_Picture_4.jpeg)

2) Mount on wall

Ĩ

![](_page_65_Figure_1.jpeg)

Ш

# <span id="page-66-0"></span>12.3 Replace the Battery

### <span id="page-66-1"></span>12.3.1 How to Buy the Battery

We suggest buying it from Amazon.

- 1) EEMB ER34615: [Click](https://www.amazon.com/dp/B07R66557C/ref=redir_mobile_desktop?_encoding=UTF8&aaxitk=1f3fcd1892cc2516c12ab2dfb3cdbd65&hsa_cr_id=5178758370201&pd_rd_plhdr=t&pd_rd_r=ae169f89-8bc1-4f4f-91d5-daf454ca71a6&pd_rd_w=Ku2aB&pd_rd_wg=wLYYS&ref_=sbx_be_s_sparkle_mcd_asin_0_title&th=1) here
- 2) Search the key word: LiSOCI2 ER34615 battery. Compare the batteries that meet the following parameters. The most important thing is to match the voltage.

![](_page_66_Picture_208.jpeg)

## 12.3.2 How to Replace a New Battery

<span id="page-67-0"></span>1) Remove three screws.

### *Note:*

*The sensor and PCBA are connected by wire, please disassemble carefully.*

![](_page_67_Picture_5.jpeg)

3\*PWM3.0x20.0MM

2) Install a new battery.

![](_page_67_Picture_8.jpeg)

*Pay attention to the positive and negative terminals of the battery.*

 $\mathbb{I}$ 

![](_page_68_Figure_1.jpeg)

3) Install screws.

![](_page_68_Picture_3.jpeg)

*Note:*

*During the installation, ensure that the waterproof washer is properly installed and the screws are locked; otherwise, water will flow into the device.*

# <span id="page-69-0"></span>13. Trouble Shooting

## <span id="page-69-1"></span>13.1 Sensors can't join LoRa network, how to do?

- 1) Check the gateway frequency configuration. Make sure the gateway and Sensor Node have the same uplink and downlink frequency.
- 2) Check the real-time log and RESET the sensor to see if there are any sensor data packets. If there are packets, check whether the gateway is sending downlink packets.
- 3) If the channels and other configurations are correct and the gateway logs do not have packets, please contact technical support.

## <span id="page-69-2"></span>13.2 Why is the new sensor's battery not 100%?

Battery power detection is not high precision. Its principle is to measure the supply voltage, when the power is turned on and repeatedly RESET, the voltage is unstable, so it is not 100%. When the sensor is stable, the power will be more accurate.

## <span id="page-69-3"></span>13.3 Support

Support is provided Monday to Friday, from 09:00 to 18:00 GMT+8. Due to different time zones, we cannot offer live support. However, your questions will be answered as soon as possible in the before-mentioned schedule.

Provide as much information as possible regarding your enquiry (product models, accurately describe your problem and steps to replicate it etc.) and send a mail to: [sensecap@seeed.cc](mailto:sensecap@seeed.cc)

# <span id="page-69-4"></span>13.4 Document Version

![](_page_69_Picture_533.jpeg)